# **Release Notes – Zebra WT6000 Android N – LifeGuard Update 03 Release**

# **Contents**

**[Introduction](#page-0-0)** 

**[Description](#page-0-1)** 

[Component Contents](#page-0-2)

[Device Compatibility](#page-3-0)

**[Installation Requirements](#page-3-1)** 

Installation [Instructions](#page-4-0)

[Downloadable Software included in this Release](#page-5-0)

## <span id="page-0-0"></span>**Introduction**

For warehousing and manufacturing customers who want to improve worker productivity, the WT6000 offers industry leading ergonomics, a modern touch-centric user experience and time saving features, such as NFC tap to pair.

- 6% smaller and 27% lighter than the previous generation wearable computer, so more comfort and less fatigue for workers
- NFC reader, for quick tap-to-pair with ring scanners, wireless headsets and mobile printers
- All Touch TE, which enables seamless migration of legacy TE green screens to an intuitive touch screen interface
- Shared PowerPrecision+ battery with the RS6000 ring scanner, for simplified battery management

# <span id="page-0-1"></span>**Description**

This release contains following software package which is compatible with the WT6000 N product.

LifeGuard patches are cumulative and include all previous fixes that are part of earlier patch releases. This release documentation contains the details of this release – features, instructions, component details, part numbers supported and known issues/limitations.

# <span id="page-0-2"></span>Component Contents

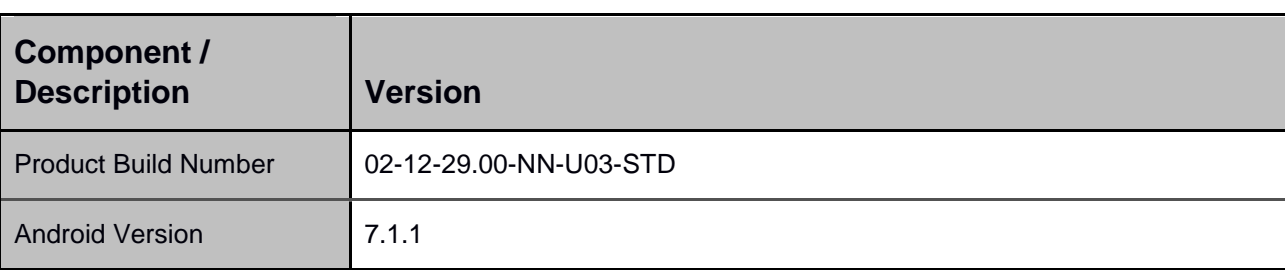

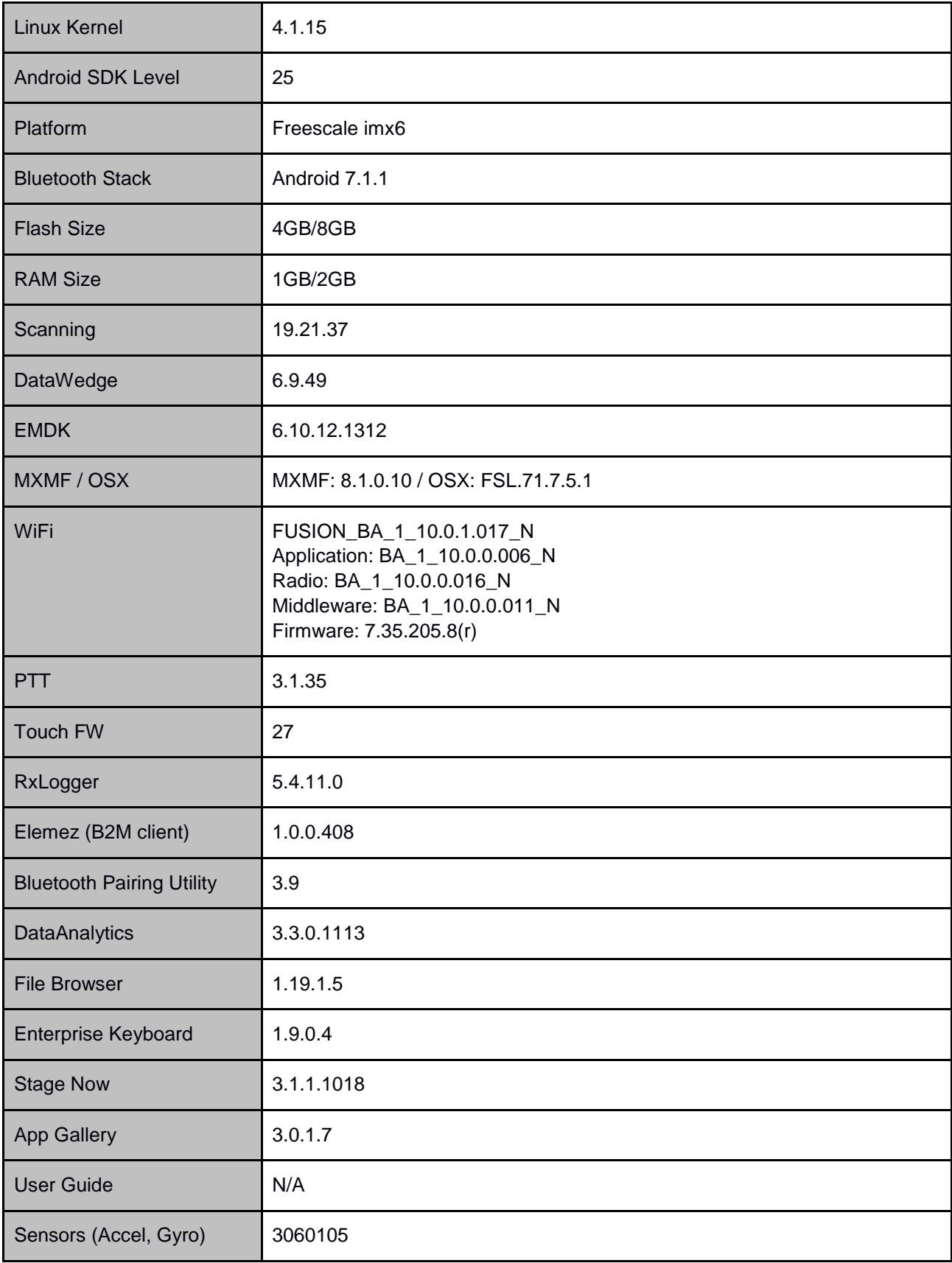

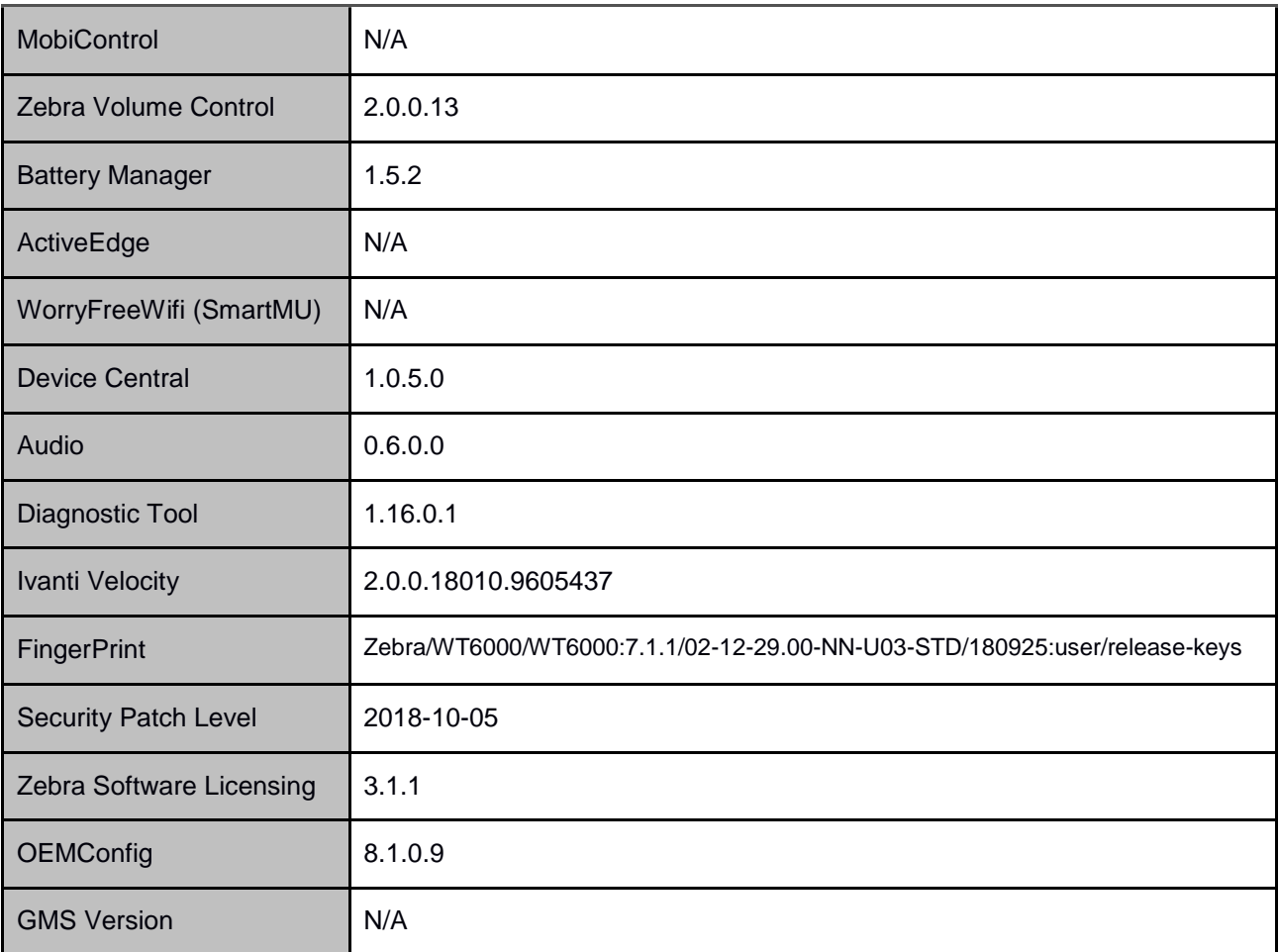

#### **1. CFE v3 Updates:**

- ❖ CFE\_WT6000\_02-12-29.00-NN-U03-STD.zip
- 1. **Android Security Patch Level:** October 05, 2018 Use the link below to see the Android Security bulletin for more information: <https://source.android.com/security/bulletin/>
- 2. B2M client included in disabled mode.
- 3. SPR35849 Resolved an issue wherein KeyProgrammer fails to open via Device settings.

#### **2. CFE v2 Updates:**

- ❖ CFE\_WT6000\_02-12-29.00-NN-U02-STD.zip
- 1. **Android Security Patch Level:** September 05, 2018 Use the link below to see the Android Security bulletin for more information: <https://source.android.com/security/bulletin/>
- 2. Updated below mentioned components:
	- o Diagnostic Tool: Version 1.16.0.1
	- o OEMConfig: Version 8.1.0.9
	- o Enterprise Keyboard: Version 1.9.0.4
	- o WiFi FUSION\_BA\_1\_10.0.1.017\_N
- a. SPR34999 Resolved a WLAN disconnection issue in 2.4GHz band with BT operation.
- o DataAnalytics Version 3.3.0.1113
- 3. MX, StageNow, EMDK, Datawedge component updates:

**Note:** For detailed release notes, please refer [http://techdocs.zebra.com](http://techdocs.zebra.com/)

- o MX: Version 8.1.0.10
- o StageNow Client: Version 3.1.1.1018
- o EMDK: Version 6.10.12.1312
- o Datawedge: Version 6.9.49
	- a. SPR34429 Resolved an issue wherein DataWedge failed to load "default Profile0".
	- b. SPR34614 Resolved an issue in DataWedge wherein scanner could not be enabled due to quick enabling and disabling of scanner through Intents.
	- c. SPR34972 Implemented new parameters in scanner\_input\_plugin API so that the API takes considerable less time to suspend/reenable of the scanner
- 4. Included Zebra Software License Manager v3.1.1.
- 5. SettingsEULA has been renamed to Zebra Data Services.
- 6. CVE-2018-5383 was corrected preventing unauthenticated BT pairing.

#### **3. CFE v1 Updates:**

- ❖ CFE\_WT6000\_P01\_NN\_02-12.29.zip
- 1. **Android Security Patch Level:** August 05, 2018 Use the link below to see the Android Security bulletin for more information: <https://source.android.com/security/bulletin/>

### <span id="page-3-0"></span>Device Compatibility

This software release has been approved for use on the following devices.

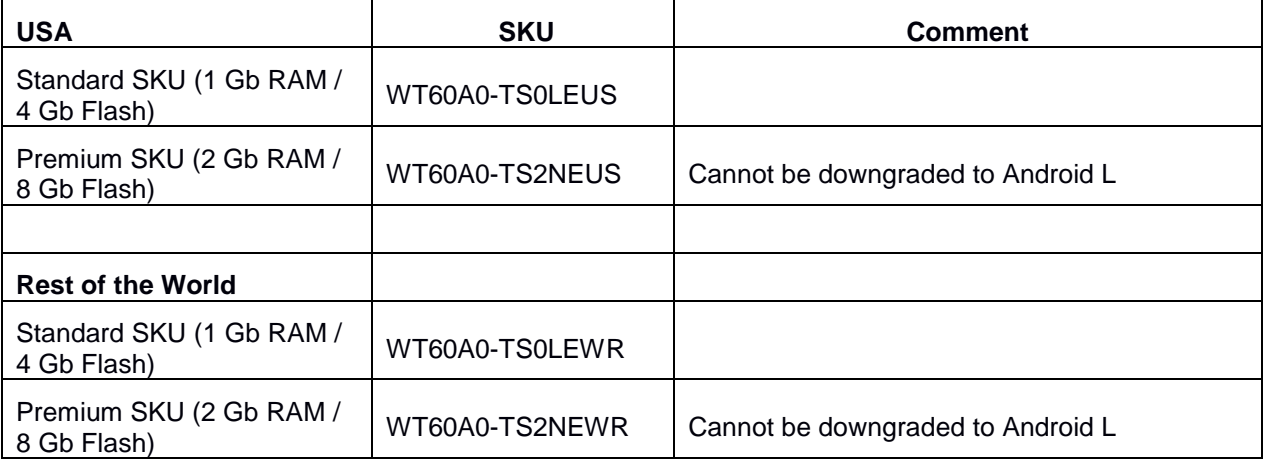

### <span id="page-3-1"></span>Installation Requirements

- 1. Requires powered cradle with USB cable or USB Charge cable.
- 2. Requires Host PC computer.

Notes:

1. The internal battery must be charged to at least 30% to update using recovery mode.

## <span id="page-4-0"></span>Installation Instructions

#### **Process through Device Storage:**

- 1. Download "CFE\_WT6000\_02-12-29.00-NN-U03-STD.zip" (LifeGuard Update 03) from Zebra Support Site to a host computer.
- 2. Attach the USB Charge Cable to the WT6000 and to the host computer.

Or

Place the WT6000 in a powered cradle. Connect a USB cable from the cradle to the host computer.

- 3. Copy the zip file from the host computer to the root of WT6000 internal storage.
- 4. Press and hold the Power key until the menu appears.
- 5. Select Reboot.
- 6. Select OK and then immediately press and hold the P1 key until the Recovery Mode screen Appears.
- 7. In the Recovery Mode screen, press P2 key to scroll down to "Apply update from emulated storage."
- 8. Press P3 key.
- 9. After installation completes, the Recovery Mode screen appears.
- 10. If resetting the device to Factory Reset, Enterprise Reset or recovery update, select the applicable zip file and repeat the step above.
- 11. Ensure that Reboot system now is selected.
- 12. Press P3 key to reboot the device. The Zebra Android screen appears and the device vibrates. The WT6000 splash screen then appears with five white dots moving. After a little over 4 minutes the Home Screen appears.

#### **Process through adb sideload:**

- 1. Connect the USB cable from your PC to the device.
- 2. Go to PC's Command Prompt, type "adb devices" you should get you connected device in the list with key.
- 3. Enter "adb reboot recovery" from Command Prompt
- 4. Click on P1 key or P2 key to navigate to the "apply update from ADB" option.
- 5. Click on P3 key to select the option.
- 6. On device, once you get the message, "Now send the package...", enter adb sideload add space at the end, then drag and drop the zip file CFE\_WT6000\_02-12-29.00-NN-U03-STD.zip, from PC's Command Prompt.
- 7. Once you get highlighted "reboot system now", Click on P3 key to reboot the device.

After installation completed, there are 2 methods to check CFE package installed correctly:

- a. Settings->About Device-> SW components -> Device Update Version: 03
- b. ADB Shell method: Execute following command from PC's command prompt:

\$ adb shell getprop ro.device.patch.version

\$ 03

### <span id="page-5-0"></span>Download-able Software Included in this Release

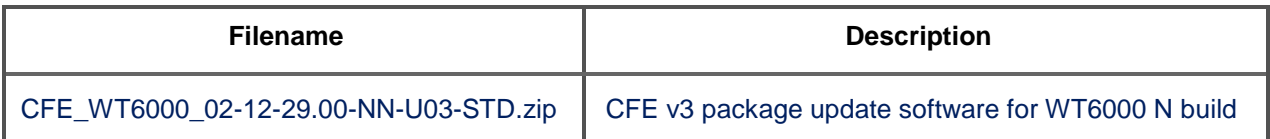

Last Revised: October 06, 2018